## **How to create your online account**

Create your online account to purchase or renew your Outdoors Card, purchase a licence, apply to hunt big game, view application results, submit hunter reports and change your address from home or mobile device.

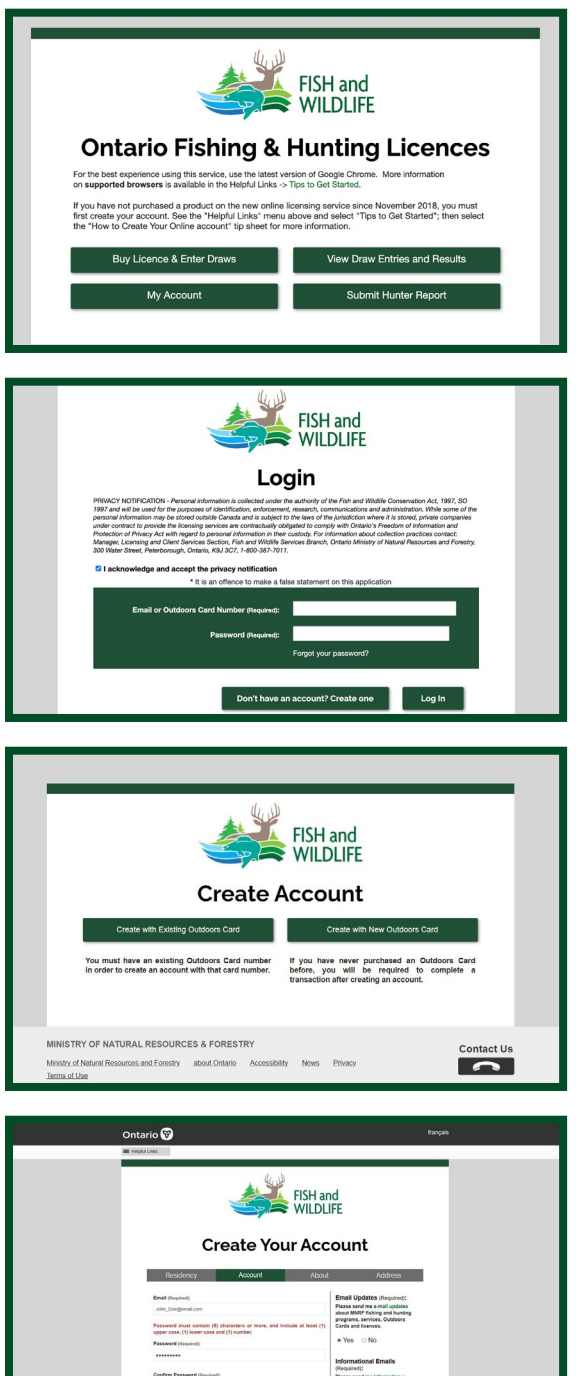

### **Step 1**

#### Visit **[www.huntandfishontario.com](http://www.huntandfishontario.com)**

Select one of the four green buttons to begin. Each button takes you to the login page.

# **Step 2**

You must accept the privacy notification before you begin.

Select **"Don't have an account? Create one."**

**\*Even if you have an Outdoors Card or have made an online purchase in the past, you will need to create an new online account during your first visit to the website**.

### **Step 3**

Select **"Create with an Existing Outdoors Card"** or if you have don't have an Outdoors Card, select **"Create with New Outdoors Card."**

**\*If you do not know your postal/zip code that is on file from the last time you made a purchase, please call the NRISC at the number below.**

## **Step 4**

Complete the required information. You will be asked to provide a valid email address.

**\*Each person must have their own unique email address.**

For help call the Natural Resources Information Support Centre (NRISC) at 1-800-387-7011. Learn more in the **[Fishing](https://www.ontario.ca/document/ontario-fishing-regulations-summary) and [Hunting](https://www.ontario.ca/document/ontario-hunting-regulations-summary) Regulations Summaries** 

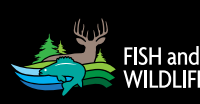

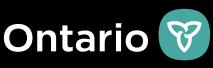